# **Make The MOST™**

# **User Guide**

**For MTM Opportunity Dashboard Version 8 Document revision 2**

© Copyright 2009 Two Hills Ltd www.twohills.co.nz

Written by Rob England

letterbox@twohills.co.nz

www.twohills.co.nz

PO Box 57-150, Mana Porirua 5247 New Zealand

© Copyright Two Hills Ltd 2009-2020

All rights reserved. No part of this publication may be reproduced in any form without the prior written permission of Two Hills Ltd.

The moral right of the author has been asserted.

Published by Two Hills Ltd First published 2009 This edition published 2020

"Make the most" is a trademark of Two Hills Ltd.

Although this book has been carefully prepared, neither the author nor the publisher accepts any liability for damages caused by any error or omission of this book, nor by the use of the advice in this book. This book is for education only – the results of its application are entirely the responsibility of the reader.

# **Contents**

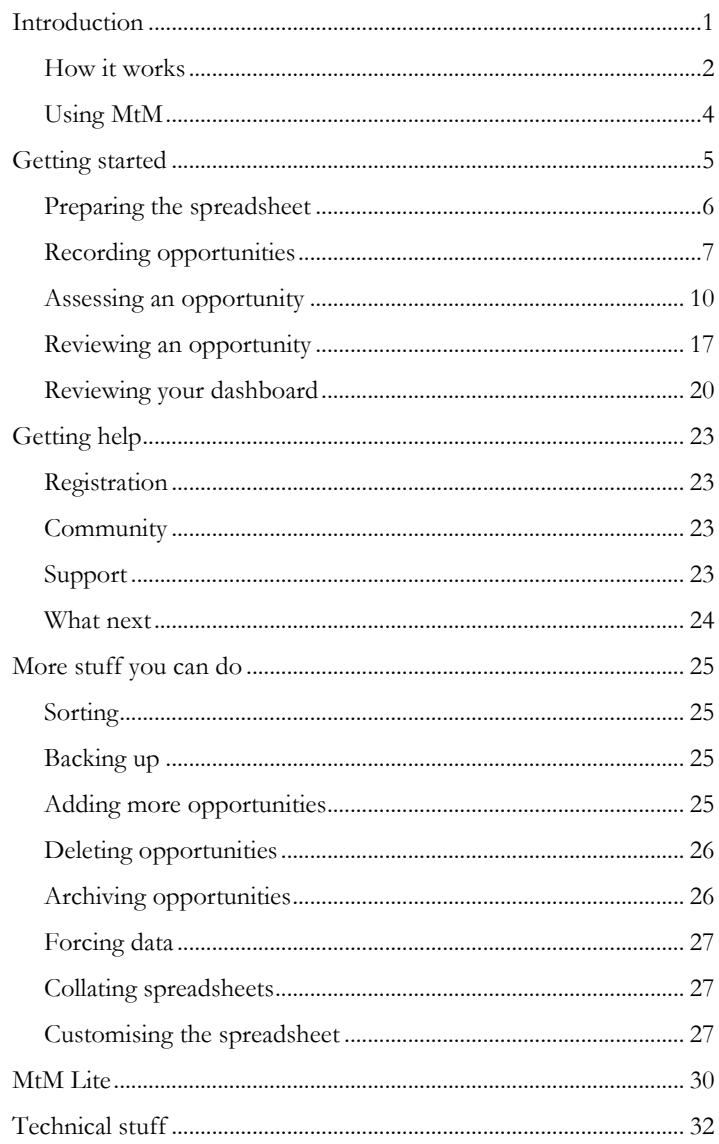

# <span id="page-6-0"></span>**Introduction**

Make The MOST<sup>TM</sup> is a sales tool for opportunity selling.

**If each one of your sales is a campaign**, that is if it takes time and effort to make it happen, then this method is for you. If the sales come to you (e.g. in a shop) or each sale happens in one event (e.g telephone selling) then MTM is not for you (except to help you with bigger deals you may do). If your sales are at the other extreme, if you have a small number of accounts with whom you maintain a relationship and make a series of deals, then MTM is useful as one part of your preferred account management system - MTM will help you to run those deals but it won't do the whole account management for you. If it seems a bit heavy for what you do, see MtM Lite at the end of this guide.

**If you are selling**, MTM looks at each opportunity in your portfolio and assesses it hard, realistically, pragmatically. It compares each deal to others. By looking at a dashboard across all your opportunities you can make the hard calls about where to put your efforts, and where to qualify out. By focusing on the most winnable deals you will lift your success rate and reduce your cost of sale - when you do need resource you'll have no trouble getting it. So you can Make the MOST.

**If you are a sales manager**, you'll have worked out by now that such a tool is equally useful to you as to an individual salesman. You can assess each of your team's book of business. And you can assess your own portfolio across the whole team. Make The MOST of your sales team.

**At the heart of MTM is a simple dashboard tool**. It uses MS-Excel xlsx format. No other software to buy and install. Make The Most™ User Guide

And it is free. There is this MTM User Guide on how it works and how to use it, also free.

**What's in it for us?** We want to sell you our New Ways of Selling training courses, which build on the MTM tool to teach you a full methodology for opportunity selling. If you want them, after you have tried and proven the MTM tool, visit [www.makethemostsales.com.](http://www.makethemostsales.com/)

But all you need for now to start boosting your sales effectiveness is the free Make The MOST™ Opportunity Dashboard. Try it now and see how simple and effective it is at analysing and improving your opportunity sales portfolio.

#### <span id="page-7-0"></span>*How it works*

Here's how it works:

Say you are currently winning 20% of the opportunities you chase (or 5% or 50% - it doesn't matter - the principle works). 2 out of 10. If you could

- have more time to devote to each opportunity, to make more calls, do more planning, check and review letters and proposals and presentations
- get more access to support resources from your company: your boss's time in front of clients, technical people, demos and presentations, pilots and trials, money for trips and events and meals
- get some pressure off you (but not too much: some pressure is good for winners)

...If you could have that help, could you win one more of those ten opportunities? You can.

The MTM Opportunity Dashboard gives you an objective view of how well you are positioned and how well you are progressing with each opportunity. Sit back and study your Opportunity Dashboard, often in discussion with your sales manager, and kill off two of every ten opportunities.

**Walk away**. Save your ammunition. Focus on the other eight. Devote resources to those eight. Win 3 out of instead of running yourself ragged getting 2 out of 10. Make The MOST of your opportunities and your available resources.

This is one of the hardest things for many sales people to do - to let go of an opportunity that has a pulse (or even if it doesn't). Don't flog a dead horse (or an alternative saying: if the horse is dead, dismount). Or maybe you get on well with them, but the reality is they are never going to buy. It's not hard for the best sales people: they know when to qualify out. With MTM you will too.

#### **What if you don't have enough opportunities to be qualifying out, or don't want to just now?**

MTM will still help you to take a "battlefield view" of your opportunities, to see where the serious weaknesses are, where to concentrate some efforts.

#### **In all cases MTM helps:**

You will have more time to devote to each opportunity.

You will have a formalised objective assessment of your opportunity to argue your case for supporting resources.

You will know where your weaknesses are, where you are exposed. You will be blind-sided less often. Sales managers don't like surprises.

Your win rate will go up: in this example from 20% to nearly 40% (3 out of 8 remember). Your colleagues back winners. You will be asking for resource less often and bringing back results more often.

© Copyright 2009 Two Hills Ltd www.twohills.co.nz

You will enjoy selling more. You will Make The MOST.

Here's a tip: This is only a little book. For now you **only need to read pages 5-20**. That's 16 small pages, big type, pictures … won't take you long.

Another tip: all the tips are coloured like this.

## <span id="page-9-0"></span>*Using MtM*

There are many scenarios where you can use this tool:

- When an individual or team are working on their sales planning: which sales to focus on, which ones to let go, what needs to be done.
- When planning a call or visit: what do we need to find out or get closed.
- When making work visible: the status of our opportunities.
- As a discussion tool at sales meetings.
- When reviewing portfolios to determine where to put resources, and which opportunities to drop.

# <span id="page-10-0"></span>**Getting started**

If you are reading this, you have probably already downloaded the MTM Opportunity Dashboard. If not, get it now from [www.makethemostsales.com.](http://www.makethemostsales.com/)

The Opportunity Dashboard is a spreadsheet. It tracks opportunities, i.e. potential deals. Don't put all your leads in here. An opportunity is a qualified live prospect who you are dealing with.

Open the spreadsheet in Microsoft Excel and follow along.

Tip: The white fields are for you to enter data. Pale blue areas are protected.

### <span id="page-11-0"></span>*Preparing the spreadsheet*

#### **Name**

In the field A3, where it says "name", enter the name of the portfolio of sales opportunities you want to manage.

This might be your name, or the name of a sales team, or the name of one client account.

#### **Make The MOST™ Opportunity Dashboard**

#### **name**

### **Quota**

If you want to track progress against quota, enter your sales quota (i.e. target) in cell C13.

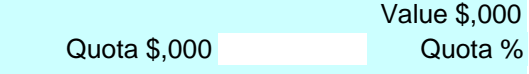

Tip: We've set it up in units of \$1000 but you can change that (see "*[Collating spreadsheet](#page-32-1)*").

Tip: you might want to use anonymous "code" names for you and especially for your opportunities. That way you can share your spreadsheet with other people for advice on using the MTM method.

Tip: check with your organisation before sharing your spreadsheet with anyone, whether it is anonymised or not.

## <span id="page-12-0"></span>*Recording opportunities*

In row 3 is a row of fields. Name each opportunity in this portfolio.

There is room for 24 opportunities. That ought to be enough for anyone to handle at once  $\odot$ 

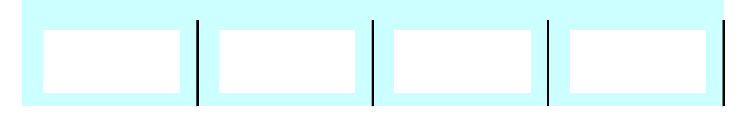

Tip: …but if you are a bit handy with MS-Excel you know how to copy and paste new columns (see "*[Adding](#page-30-3)  [more opportunities](#page-30-3)*").

#### **Code**

In row 5 you can record any code or number you assign to each opportunity.

#### **Note**

In row 7 you can write some brief comments.

Tip: if you have set the Traffic Light (see page 11) to anything other than green, you really should say why in this field

## **Close date**

In row 9 you can specify the estimated close date of each opportunity. Enter in whatever format you have Excel set up for (usually mm/dd/yy or dd/mm/yy). It will convert it to day-month-year.

Make The Most™ User Guide

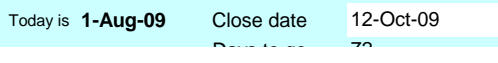

Row 10 will then display the number of days left.

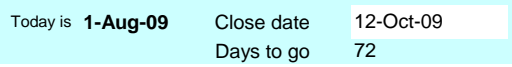

Tip: The number of days to go changes colour when the date is getting near, or has passed and the deal is late. You can change the threshold number of days (see [Collating spreadsheet\)](#page-32-1).

#### **Value**

In row 12 you can specify the estimated value of each opportunity. Value \$,000  $\bigcap_{i=1}^{n} S_i = N$  100/ 400

Tip: We've set it up in units of \$1000 but you can change that (see [Collating spreadsheet\)](#page-32-1).

Once you enter a value for the deal, if you have specified your quota in cell C13 then row 13 will now

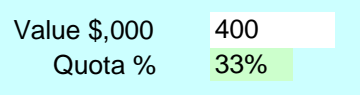

display the percentage of quota that this deal represents.

Tip: You can change the thresholds at which it likes the amount of the deal: the percentage field in row 13 changes colour for medium and big deals (see [Collating](#page-32-1)  [spreadsheet\)](#page-32-1).

Tip: Cell C23 tells you the total of the percentages of quota, i.e. what percentage of your quota all the opportunities represent.

# **Progress**

There are seven fields in rows 15 to 21 where you can record your progress on the opportunity. The spreadsheet comes with seven stages predefined:

- emotional (decision made)
- (we have a) solution fit
- (there is a) business case
- (we have got decision-maker's) approval
- (contract is) signed
- (solution is) delivered
- (they have) paid.

Tip: You can change the names of each step (but not how many). See [Collating spreadsheet.](#page-32-1)

Tick them off as you go. The values can be:

- $Empty = not yet$
- $Yes = done$
- $No = \text{isn't going to be happening}$

Tip: The 'tick" fields have a selection menu. Click on the field and you will see a little black down-arrow on a grey background.

Click on it

9

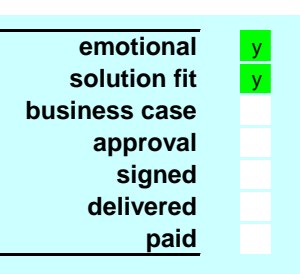

Make The Most™ User Guide

and you will get a list of possible values.

Click to choose.

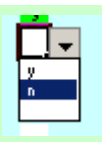

Or you can type the value in manually straight into the field without using the menu at all: type "y' or "n".

Either way the field will colour-code itself green or black for yes or no.

Tip: if you want to return the field to empty (colour white), just click on the cell and press delete.

### <span id="page-15-0"></span>*Assessing an opportunity*

# **Probability**

In row 23 you estimate a probability of winning the deal.

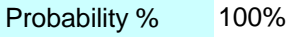

Some people dislike such a subjective number; some organisations use them; some even have formal methodologies to calculate them.

Tip: The value is preset to 100% so if you don't like using probabilities just leave it that way.

This probability affects the "Total % quota" number in cell C23. For each "Quota %" in row 13, it is multiplied by this percentage weighting, and the resulting weighted percentages are summed to get cell C23. of winning the **Probability % 100%**<br>ple dislike such a subjective number; s<br>ns use them; some even have for<br>gies to calculate them.<br>ne value is preset to 100% so if you don't<br>robabilities just leave it that way.<br>obability

# **Traffic Light**

In row 25 you can set a traffic light to red, yellow or green to indicate how well you (or your

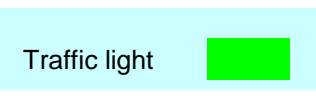

boss  $\mathcal{O}$ ) think the opportunity is tracking.

Green means all is going well, yellow means cause for concern, and red means something needs to be done to save the opportunity else it will be lost.

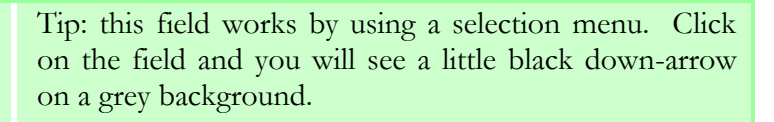

Click on it and you will get a list of possible values.

Click to choose.

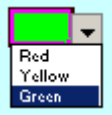

Tip: if you want to return the field to colour white, just click on the cell and press delete.

Tip: the word "red" "yellow" or "green" appears in the field as well as the colour so you can don't have to print in colour.

#### **Assessment**

You can store up to five assessments for each opportunity, in each of the five columns below the assessment graphs.

Using these five columns you can track the history as the opportunity develops.

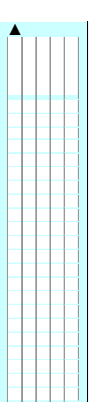

Tip: if you do more than five assessments for one opportunity, you will need to either copy older assessments to the left using copy-and-paste, and drop the oldest one, or you can keep overwriting the fifth column with the latest assessment. Or if you don't care about history don't ever use anything but the left-hand column and just update it each time you assess.

There are five groups of five questions to answer when assessing an opportunity. Each group looks at one aspect of the opportunity:

- Relationship Can we influence their decision?
- Conditions What are we up against?
- Business Will this get approved?
- Motivation Do they want to do this?
- Delivery Can we provide what they want?

For each question the answers can be:

- $Empty = don't know (yet)$
- Yes
- No

So here's how to go about an assessment:

Record the date of this assessment in the lefthand of the five white fields in row 44. Enter in whatever format you have Excel set up for (usually

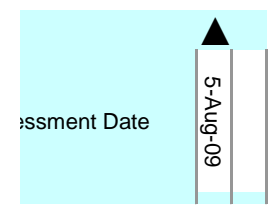

mm/dd/yy or dd/mm/yy). It will convert it to day-monthyear.

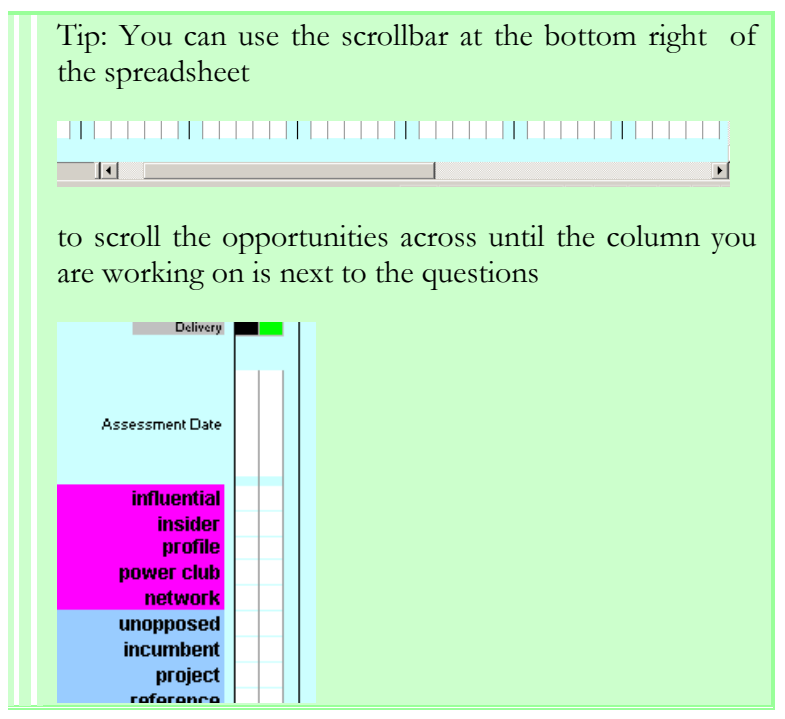

Then consider each of the twenty-five questions for this opportunity, and work your way down the column answering them.

Tip: The answer fields have a selection menu. Click on the field and you will see a little black down-arrow on a grey background.

Click on it

and you will get a list of possible values.

Click to choose.

Or you can type the value in manually straight into the field without using the menu at all: type "y' or "n".

© Copyright 2009 Two Hills Ltd www.twohills.co.nz

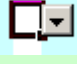

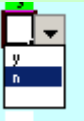

Either way the field will colour-code itself green or black for yes or no.

Tip: if you want to return the field to empty (colour white), just click on the cell and press delete.

**Tip: the fastest way to record an assessment is to type "y" or "n" and press enter, which takes you down to the next question.**

Here is a brief explanation of each question. For more detail and techniques to analyse them, visit [www.makethemostsales.com.](http://www.makethemostsales.com/)

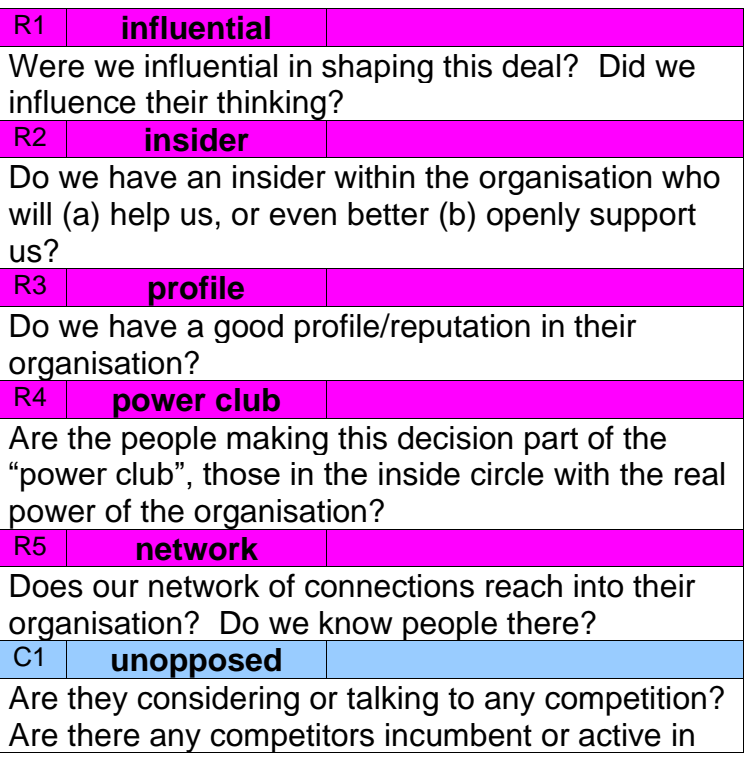

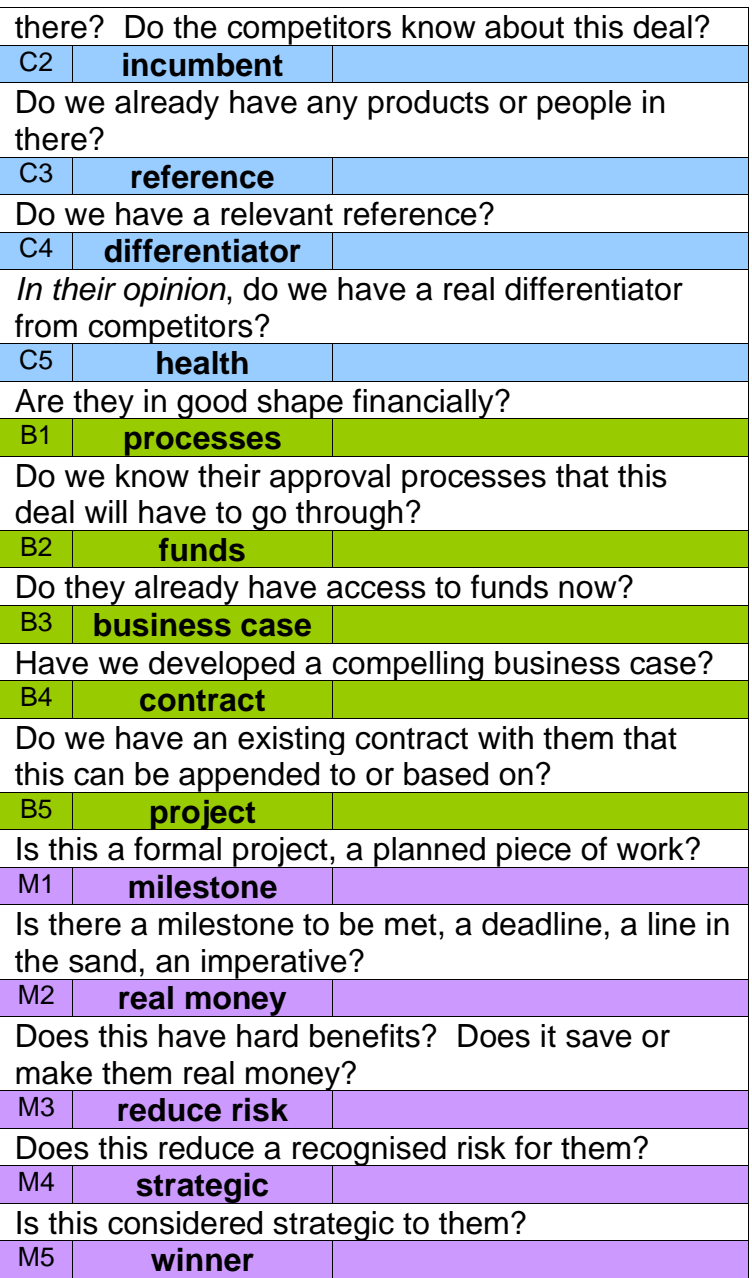

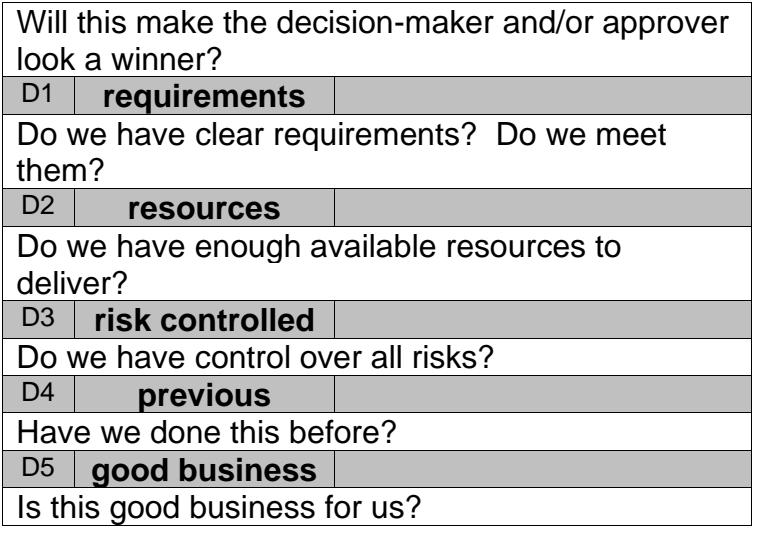

Tip: Your team may soon start to use the question numbers as a shorthand code: "Have we got B1?"

#### **Worksheet**

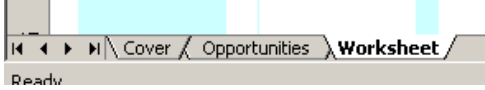

Behind every cold clinical analysis lies a story to be told. The MTM Opportunity Dashboard includes a template assessment worksheet. Use a copy of it for each opportunity to make a note of why you answered each question the way you did. Especially useful to jog your memory when asked to explain them by your boss  $\mathcal{O}$ .

Tip: if you use it on a tablet or laptop, the Y/N field for each question has a dropdown and will colour-code.

Tip: the worksheet is designed to print out on two pages for those who like to work with hardcopy.

#### <span id="page-22-0"></span>*Reviewing an opportunity*

The MTM Opportunity Dashboard will give you greater visibility of where you are really at with each opportunity.

The objective view helps to decide when to let go, when to end APER: Attempted Percussive Equine Resurrection. That's "flogging a dead horse". When you don't have enough active opportunities, when a good one has slipped away from you, when end of quarter is looming, it is too

easy to keep flogging the opportunities you do have, long after you should let them go.

So answer the questions honestly, then sit back and look at the charts for each opportunity.

The charts only show the status of the latest assessment.

The spreadsheet knows which is the latest assessment by the right-most date

field in row 44 that has something (anything) in it (in this case "19-Aug-09").

The black up-arrow shows which assessment is currently displaying in the charts.

First, in rows 27 to 29, there is a summary of how many yes, no and unknown answers there are.

Too many no answers or unknown answers and the total colour-codes a warning.

But we don't start worrying about unknowns until 40 days out from the expected close date. Before then the total stays blank.

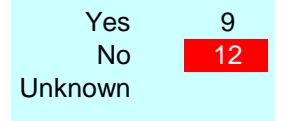

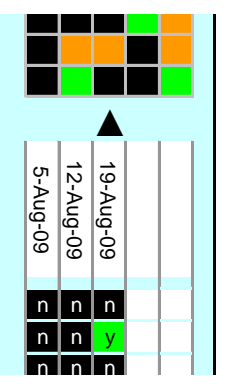

Make The Most™ User Guide

Tip: You can change all the thresholds (see [Collating](#page-32-1)  [spreadsheet\)](#page-32-1).

Then there are the two assessment charts.

#### **MTM Bars**

The top five bars are horizontal bar-graphs of how many yes answers you have under each heading "Relationship", "Advantages" etc.

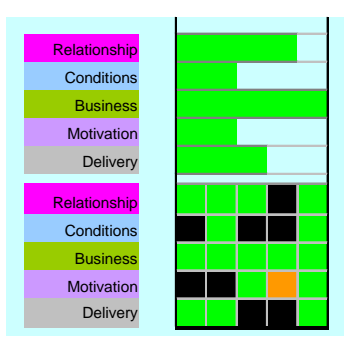

#### **MTM Grid**

The bottom grid is a map of your answers: green for yes, orange for blank and black for no.

If there is lots of green then you know you are in good shape. This deal is definitely winnable and worth concentrating on. This assessment provides support for requests to your company for more resources.

If there is lots of orange then you don't really know what shape you are in. You need to put in some work to get more information, and you need to ask yourself whether this deal is winnable in the short term.

And if there is lots of black then you really need to ask yourself if this deal is winnable. Your efforts could be better spent on some other opportunity, or finding more of them.

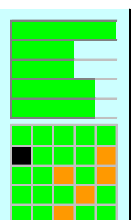

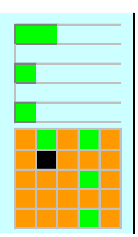

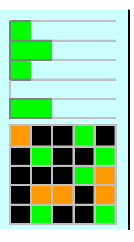

Tip: All of the charts – all five rows and columns, the whole box – and the summary of how many yes, no and unknown answers, they all apply to the one assessment with the black arrow above it (it is not one column of chart for each assessment underneath it).

Tip: As you get more practiced at using the MTM Opportunity Dashboard you may learn to recognise more subtle patterns in the charts.

## **Analysis**

Every no answer is a risk. In most opportunities, any "no" can be overcome. But as the risks pile up, the probability that this is not going to happen increases. In any accident, more than one thing went wrong. There is no exact science around how many no answers will destroy an opportunity, but they do provide a good measure of danger, and of the effort required to bring it home. Risks need to be either removed or controlled to win.

Every unknown answer is an uncertainty. Uncertainty also adds up. The more unknowns you have – especially as time runs out – the more you are flying blind. You just don't know if the opportunity is winnable or not. Uncertainty needs to be reduced to make good decisions.

Every yes answer is another step to closing the deal, another defence against competition, and another piece of evidence to get support.

#### **Now go back and reconsider the Percentage probability in row 23 and the Traffic Light in row 25.**

#### <span id="page-25-0"></span>*Reviewing your dashboard*

It is tempting to think that, because the MTM Opportunity Dashboard is a spreadsheet, we could assign a score to each opportunity to pick which ones to focus our energies on.

But the world is more complex than that. Sales is not a science.

The MTM Opportunity Dashboard allows you to get a view across them all. It provides a formal objective framework for making decisions.

But you (often with your manager) need to make those decisions. No tool can do that for you.

How often you review depends on how long your sales cycles are in your industry, how many opportunities you have, and where you are in your sales period (quarter, year…).

All of these review comments apply equally whether it is your own personal portfolio of opportunities or those of your team – this tool works whether you are a sales person or a sales manager.

# **Portfolio**

Manage each opportunity in the context of the other opportunities you have. Don't get too attached to any one opportunity - manage the health of the herd. How does the overall portfolio look?

Do you have enough strong opportunities?

Will you make quota on what you have? See cell C14 for "Total  $\%$  quota" – what all your opportunities add up to as a percentage of your total quota, after they have been weighted by the expected probability of winning each deal.

# **Qualification**

Three qualification decisions to make in any review:

- Should you qualify out of some opportunities?
- How many?
- Which ones?

MTM helps with the last question.

To pick your weakest opportunities, compare the graphs. With only a little experience and practice you will soon be able to see which ones to shed. Look at these factors:

How much overall green is there in the MTM Bars? How much time left to fill them out some more?

Is there any one row of the MTM Grid with lots of black? This means a big area of weakness, even if the other rows are all OK. Without the MTM tool, it is easy to only see the "green" in an opportunity. This tool makes you face up to the weaknesses. Fix them or get real.

Lots of black means work to do to remove or mitigate the risks. Lots of orange means work to do to find out the answers. Can it be done in the remaining time? Or better to move on?

# **Advances**

Where will you concentrate your efforts on the remaining opportunities? Which opportunities and where within those opportunities?

Does each risk/weakness you have identified need to be fixed or can you live with it?

How much effort will you devote to these opportunities and how much to generating new ones?

Make The Most™ User Guide

# <span id="page-28-0"></span>**Getting help**

#### <span id="page-28-1"></span>*Registration*

If you did not register when you downloaded the MTM Opportunity Dashboard from [www.makethemostsales.com,](http://www.makethemostsales.com/) you might like to do so now. Amongst other things, this will notify you when there are new versions of the MTM Opportunity Dashboard or this MTM User Guide. You will also get tips and ideas for using MTM.

#### <span id="page-28-2"></span>*Community*

Registration also gets you access to the MTM community where you can link up with other MTM users and with us at Teal Unicorn to help you out with any issues you run into, to share ideas, and to discuss sales in general.

Please remember to protect your company's confidentiality when using this forum. We accept no responsibility for anything you say, or for what you hear from others.

#### <span id="page-28-3"></span>*Support*

We are a small company. Other than the website, we cannot offer free individual support for MTM, sorry. Paid support services are available on request at [www.makethemostsales.com.](http://www.makethemostsales.com/) If that link does not work for you, try [www.tealunicorn.com/mtm.](http://www.tealunicorn.com/mtm) Or find us on twitter @rob\_england @drcherryvu.

## <span id="page-29-0"></span>*What next*

As you get more mature in your use of Make The MOST you will want more information and advice.

You can find sales training based on MTM at [www.makethemostsales.com.](http://www.makethemostsales.com/)

# <span id="page-30-0"></span>**More stuff you can do**

If you look closely you will see each opportunity is made up of seven columns of the spreadsheet. Always keep the seven together and work with them as a group.

#### <span id="page-30-1"></span>*Sorting*

Because the spreadsheet uses multiple columns, with merged fields, you cannot sort the opportunities. Sorry. Please contact us if this is an issue and we will consider a sortable version.

#### <span id="page-30-2"></span>*Backing up*

For heaven's sake, keep backup copies. One way to do this is for the sales manager to require a copy emailed to them every week.

#### <span id="page-30-3"></span>*Adding more opportunities*

Go to menu Home>Format>Protection (or right click the worksheet tab) and unprotect the sheet.

Select seven columns that make up an opportunity (between a pair of vertical black divider lines). It is important to get all seven, not just the five middle columns.

Copy.

Select the column just to the right of where you want to put a copy of them.

Right click and "Insert copied cells".

© Copyright 2009 Two Hills Ltd www.twohills.co.nz

We recommend you protect the sheet again.

Tip: don't set a password on the sheet protection unless you really feel you need to. If you do, please write it down somewhere.

#### <span id="page-31-0"></span>*Deleting opportunities*

Because of the odd way that Excel does cell protection, you need to clear each block of white cells separately, sorry.

We may add a button to each opportunity to do this in future. We have avoided having macros in the sheet so far.

#### <span id="page-31-1"></span>*Archiving opportunities*

Once opportunities are closed many of you will just want to delete them out. You can print the dashboard off to keep a record on file, and all of the information here will usually be on record elsewhere.

But if you want to preserve it, copy the seven columns, and paste them to the Archive worksheet. Excel will give an error about cell formulas but your data is preserved.

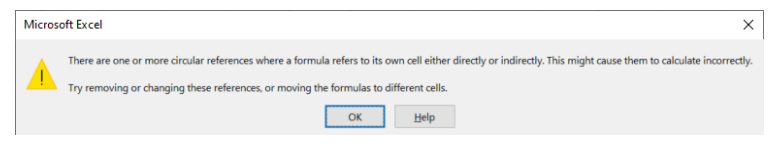

#### <span id="page-32-0"></span>*Forcing data*

Say you want to save a spreadsheet with "Today is" date fixed at some day. Or you want to overtype the percentage of quota with a fixed value as it was at some point in time.

Go to menu Home>Format>Protection (or right click the worksheet tab) and unprotect the sheet.

Now you can change the value of any field.

We recommend you protect the sheet again.

Tip: don't set a password on the sheet protection unless you really feel you need to. If you do, please write it down somewhere.

## <span id="page-32-1"></span>*Collating spreadsheets*

If you are a sales manager you will probably want to maintain your own spreadsheet across all the opportunities of your team.

You *can* copy and paste from their spreadsheet to yours, but consider transcribing the data manually instead. This might seem tedious, but the text in the name field can be copied and pasted quickly. By manually setting the flags for assessment and lifecycle, you take a quick moment to think about each one as you do.

#### <span id="page-32-2"></span>*Customising the spreadsheet*

The Lookups worksheet of the spreadsheet controls all the thresholds and modifiable values. It is hidden. Go to

© Copyright 2009 Two Hills Ltd www.twohills.co.nz

Home>Format>Hide&Unhide, or right click the worksheet tab.

You can control when it gets excited about (colour codes) the value of a deal, as a percentage of quota

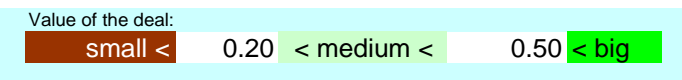

You can change when it alerts for number of days to go (or past) compared to the predicted close date

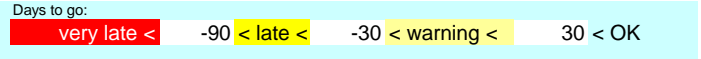

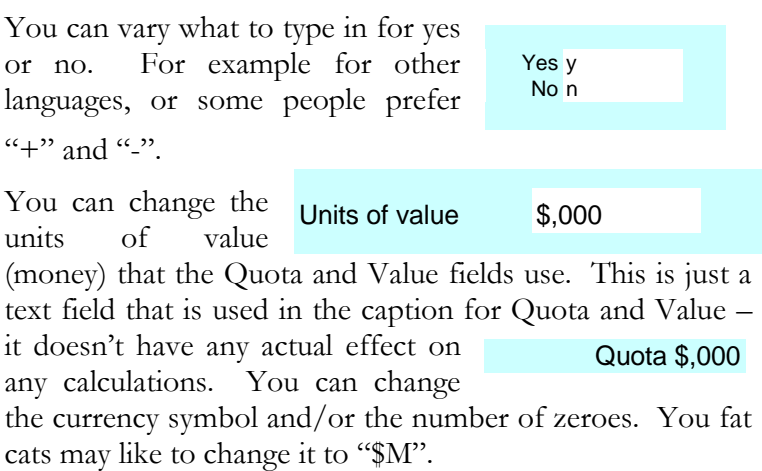

You can change the thresholds for colour-coding the summary counts of yes, no and unknown answers

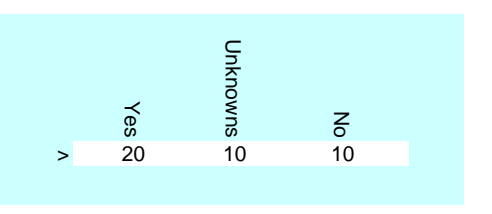

and the number of days out from the expected close date that we start counting the unknown answers

You can even design your own lifecycle if you don't like the names we gave to the seven steps

sales lifecycle: emotional solution fit business case approval signed delivered paid

Tip: Hide the sheet again when you are done.

Tip: Customising these values may not be something you want all sales staff doing. You can set a password on this worksheet. Go to menu Tools>Protection and unprotect the sheet. Select all cells in the sheet. Go to Format>Cells and set all cells to Locked. Now go back to Tools>Protection and protect the sheet again – it will prompt for a password.

Or more simply: ask them not to.

# <span id="page-35-0"></span>**MtM Lite**

Does the dashboard seem too heavy for your selling? Perhaps your opportunities are smaller and faster moving, and you don't have time to find out everything.

Unprotect the Worksheet, and delete the questions that don't make sense in your world. Then use it on a tablet or printed out to help you during an opportunity. Don't use the dashboard.

You can still use the Worksheets to help you focus, to close more, and to review your portfolio.

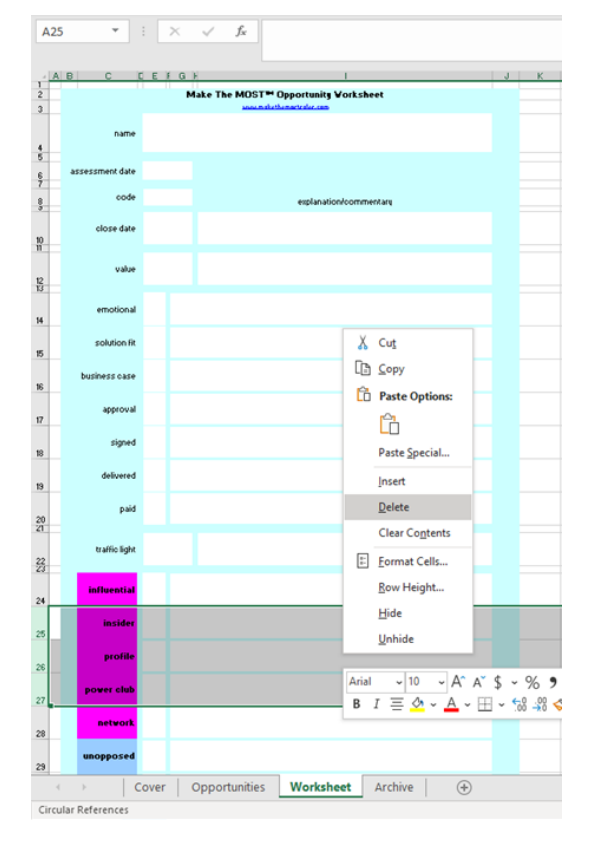

© Copyright 2009 Two Hills Ltd www.twohills.co.nz

# <span id="page-37-0"></span>**Technical stuff**

The Make The MOST™ Opportunity Dashboard is a Microsoft Excel spreadsheet.

The sheets are protected, but there is no password (except the cover page).

It was created using MS-Office 2003, but the lack of any special features or macros means it should work with many earlier versions of MS-Excel and all later ones. The only complex features used are Validation Lists, Names and Conditional Formatting. Please tell us if you find a version of MS-Excel that is not supported.

Right now Google Sheets do not have enough features to support the Make The MOST spreadsheet.